**OLUMBUS METROPOLITAN** LIBRARY

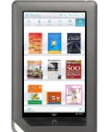

Here are step-by-step instructions on how to get digital content on your Nook Color or Tablet using an app. Have questions? Ask a staff member or call 645-2275.

There are now two ways to get library eBooks on your Nook. First, you can download them via an app. Alternately, a feature called Overdrive READ allows you to get a library eBook quickly through your browser without downloading. The download method with app still works, but many users find the second method more seamless.

## **Using your Nook Color/Tablet with the Overdrive App**

# **Step A. How to Get and Set Up the App for Your Nook**

- 1. You must install the Overdrive App for your Nook to get library. Instructions may vary a bit by the generation of your Nook. These steps work for most. From your home screen, touch **shop**
- 2. Touch **apps** and search for "Overdrive." (You may have to scroll down in the results to find it.)
- 3. Touch the **Free** button under the app; touch **confirm**.
- 4. The app will install; then touch **open**.
- 5. You will be prompted to enter your Overdrive Account: sign if you already have one; if you don't, create on by touching **Sign Up**
- 6. Once you complete the sign in, you will be taken to Overdrive.
- 7. **Menu** button at upper left (it looks like 3 horizontal lines) and touch **Add a Library**. Search by and select "Columbus Metropolitan Library." You'll see the words that say "Digital Downloads-A Library Collaboration." Touch the star next to these words, which will save Digital Downloads to your menu. Then touch the **Digital Downloads** link to begin browsing titles.

### **Step B. How to Access Library Materials**

- 1. Touch **Sign in** on the top right. At the login screen, select your library.
- 2. At the next screen, enter your library card number. Touch **Sign in**. (Note this step is important: you'll see more titles by signing in.)
- 3. From here, search for a particular title of just browse. Pay attention to the book or headphones icon on the book cover to see if the title is an **MP3 or EPUB**. If a title is available, the icon will be black. Touch the cover image of the item. A blue box will say **Borrow**. (Note: if the tiem is already checked out, the icon will be gray; touching the cover will show the words **Place a Hold**; items may be reserved by entering an email address).
- 4. Once a title is selected, touch **Borrow.**
- 5. Touch the teal-colored box that says **Download.** Check the box by **Adobe ePub book**
- 6. Touch **Confirm & Download.**

7. The MP3 or EPUB will be downloaded. Touch the Home button (upper left of screen). Touch **Bookshelf**. Tap book to begin reading.

# **Step C. Returning eBooks early from your Nook**

To return library items before they expire (if you wish—they will expire automatically on their own) you must open the **Overdrive** app:

- 1. When the Overdrive app is open, Touch **Bookshelf**.
- 2. Your check-out items will be listed.
- 3. Touch the cover of the title you wish to return and hold your finger down a few seconds
- 4. A **Return/Delete/Share** menu will appear.
- 5. Press **Return**.
- *6.* A message will appear stating *"Are you sure you want to return this title?"*
- 7. Press **Yes**.
- 8. The book will be removed from your library eBook account.

# **Using your Nook Color/Tablet with Overdrive READ**

- **1.** Using the Nook web browser go to **[www.columbuslibrary.org](http://www.columbuslibrary.org/)**. Do NOT launch from the Overdrive app.
- **2.** Scroll down and click (or tap) on the box that reads "**eBooks Audiobooks >>**"
- **3.** Touch **Sign in** on the top right. At the login screen, select your library.
- **4.** At the next screen, enter your library card number. Touch **Sign in**. (Note this step is important: you'll see more titles by signing in.)
- **5.** Search for a title
- **6.** Tap desired book cover
- **7.** Tap **Borrow**
- **8.** Tap **Read (in your browser)**
- **9.** A new tab will open with the book
- **10.** Click or tap the right or left edges of the eBook to turn pages
- **11.** Click or tap the **bookmark** icon in the upper-left to save your position
- **12.** To access the menu options swipe down from (or click on) the top of the page
- **13.** To read eBooks offline, follow this procedure:
	- a. Open the OverDrive Read title in the browser
	- b. Tap the **Menu Option** to the right of the box where you type in the URL
	- c. Select **More Options >** then **Add Bookmark**
	- d. Name the Bookmark
	- e. Log off WiFi
	- f. To access the bookmark you just created tap the same **Menu Option**
	- g. This time, select **Bookmarks**
	- h. Select the name of the Bookmark you created to open the title
	- i. The first time you open the title a window may open to prompt you to logon to WiFi, do not connect, just select **Done**
	- j. Read

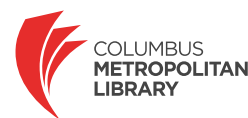